# HP Client Automation

# ThinApp Updater

for the Windows operating system

## Publishing and Updating VMware ThinApps

Manufacturing Part Number: none Document Release Date: August 2009 Software Release Date: May 2009

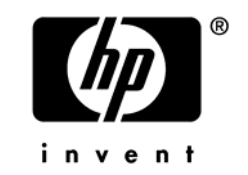

### Legal Notices

#### **Warranty**

The only warranties for HP products and services are set forth in the express warranty statements accompanying such products and services. Nothing herein should be construed as constituting an additional warranty. HP shall not be liable for technical or editorial errors or omissions contained herein.

The information contained herein is subject to change without notice.

#### Restricted Rights Legend

Confidential computer software. Valid license from HP required for possession, use or copying. Consistent with FAR 12.211 and 12.212, Commercial Computer Software, Computer Software Documentation, and Technical Data for Commercial Items are licensed to the U.S. Government under vendor's standard commercial license.

#### Copyright Notices

© Copyright 2009 Hewlett-Packard Development Company, L.P.

#### Trademark Notices

Microsoft® , Windows® , and Windows® XP are U.S. registered trademarks of Microsoft Corporation.

### Documentation Updates

The title page of this document contains the following identifying information:

- Software Version number, which indicates the software version.
	- The number before the period identifies the major release number.
	- The first number after the period identifies the minor release number.
	- The second number after the period represents the minor-minor release number.
- Document Release Date, which changes each time the document is updated.
- Software Release Date, which indicates the release date of this version of the software.

To check for recent updates or to verify that you are using the most recent edition, visit the following URL:

#### **<http://h20230.www2.hp.com/selfsolve/manuals>**

This site requires that you register for an HP Passport and sign-in. To register for an HP Passport ID, go to:

#### **<http://h20229.www2.hp.com/passport-registration.html>**

Or click the **New users - please register** link on the HP Passport login page.

You will also receive updated or new editions if you subscribe to the appropriate product support service. Contact your HP sales representative for details.

### Support

You can visit the HP Software support web site at:

#### **[www.hp.com/go/hpsoftwaresupport](http://www.hp.com/go/hpsoftwaresupport)**

This web site provides contact information and details about the products, services, and support that HP Software offers.

HP Software online software support provides customer self-solve capabilities. It provides a fast and efficient way to access interactive technical support tools needed to manage your business. As a valued support customer, you can benefit by using the support site to:

- Search for knowledge documents of interest
- Submit and track support cases and enhancement requests
- Download software patches
- Manage support contracts
- Look up HP support contacts
- Review information about available services
- Enter into discussions with other software customers
- Research and register for software training

Most of the support areas require that you register as an HP Passport user and sign in. Many also require an active support contract. To find more information about support access levels, go to the following URL:

#### **[http://h20230.www2.hp.com/new\\_access\\_levels.jsp](http://h20230.www2.hp.com/new_access_levels.jsp)**

To register for an HP Passport ID, go to the following URL:

#### **<http://h20229.www2.hp.com/passport-registration.html>**

## Contents

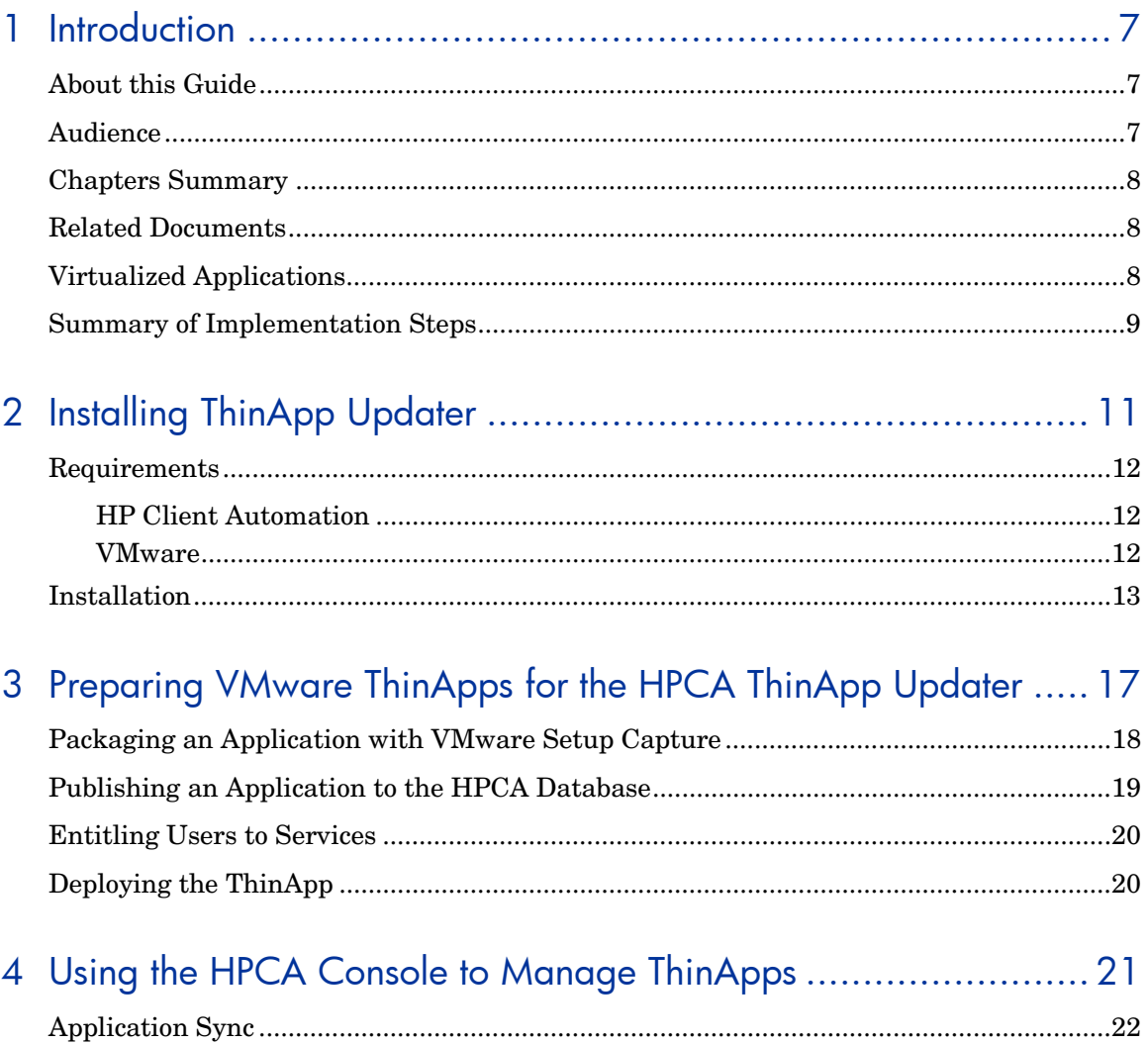

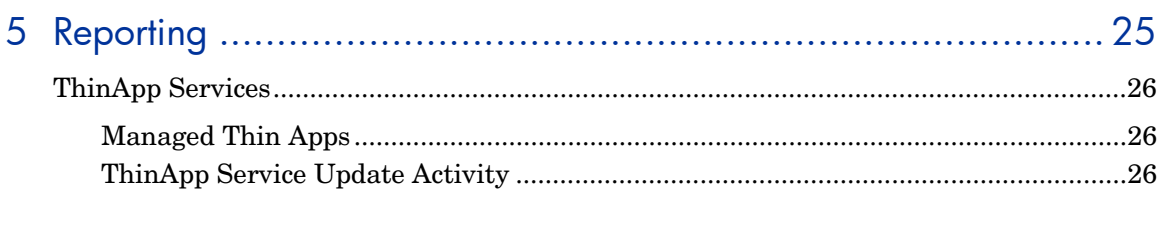

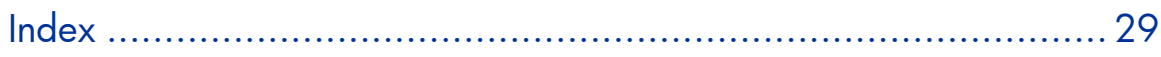

# <span id="page-6-0"></span>1 Introduction

This document describes how an administrator can use the HP Client Automation ThinApp Updater (ThinApp Updater) to automatically update VMware ThinApps published to the HP Client Automation Configuration Server Database (CSDB) and deployed to HPCA agents.

## <span id="page-6-1"></span>About this Guide

This user guide describes how

- you use the VMware ThinApp Setup Capture application to create packages that can be published to the CSDB
- the HPCA Administrator Publisher (Publisher) can identify ThinApps embedded within published .msi files
- you use the Publisher to tag .msi files to be updated by the VMware Application Sync technology.
- you create a Job in the HPCA Core server to perform automatic updates of Application Sync-enabled packages that have been deployed to HPCA agents.

## <span id="page-6-2"></span>Audience

HP Client Automation Core and Satellite administrators who want to manage automatic updates to VMware ThinApps that have been deployed to HPCA clients should use this guide for instructions on how to do so.

## <span id="page-7-0"></span>Chapters Summary

#### Chapter 2, [Installing ThinApp Updater](#page-10-0)

This chapter describes the prerequisites for installing the components you need in order to use the HPCA ThinApp Updater, and the steps you need to take in order to install those components.

#### Chapter 3, [Preparing VMware ThinApps for the HPCA ThinApp Updater](#page-16-0)

This chapter describes how to package an isolated ThinApp using VMware Setup Capture, and how to publish it to the HP Client Automation Configuration Server Database (CSDB).

#### Chapter 4, [Using the HPCA Console to Manage ThinApps](#page-20-0)

This chapter describes how to use the HPCA Console to create a job that performs an automatic update to deployed AppSync-enabled ThinApps.

#### Chapter 5, [Reporting](#page-24-0)

This chapter describes the reports that are available for published ThinApp services, managed ThinApp services, and ThinApp update activity.

## <span id="page-7-1"></span>Related Documents

*HPCA Administrator User Guide* 

*HPCA Application Manager and Application Self-service Manager Installation and Configuration Guide* 

*HPCA Policy Installation and Configuration Guide* 

*VMware ThinApp User's Guide* 

## <span id="page-7-2"></span>Virtualized Applications

A virtualized application is encapsulated into a package that contains all the files and settings it needs to execute. It is isolated from other applications and its host operating system and hardware. Therefore, when the virtualized application is installed, it does not make any changes to the host PC. In addition other applications on the same PC are completely unaware of it. This ensures host integrity, flexibility, portability, and makes deployment easier and faster.

## <span id="page-8-0"></span>Summary of Implementation Steps

- 1 Package a ThinApp using VMware Setup Capture.
- 2 Publish the ThinApp to the HPCA CSDB.
- 3 Run discover-thinapp.tcl to process any .msi's that have been published to the CSDB as containing ThinApps.
- 4 Entitle user to the ThinApp.
- 5 Entitle the user machine to the HPCA\_THINAPP service.
- 6 Deploy the original ThinApp and the THINAPP service.
- 7 Repeat steps 1-3 for an updated package.
- 8 Create a job to run the ThinApp Updater (AppSync). This instructs the client to look at the URL to see if there are any updates to ThinApps it's entitled to.

# <span id="page-10-0"></span>2 Installing ThinApp Updater

This chapter describes how to acquire the VMware applications and how to install the HPCA ThinApp Updater components you need to schedule automatic updates to ThinApps deployed to an HPCA environment. It includes the following sections:

- [Requirements](#page-11-0) on page 12
- [Installation](#page-12-0) on page 13

## <span id="page-11-0"></span>**Requirements**

This section briefly describes what components you will need in order to use the HP Client Automation ThinApp Updater. These are comprised of software that you need to license directly from VMware, and components of the HP Client Automation product suite.

### <span id="page-11-1"></span>HP Client Automation

- HPCA Core Server You need the HPCA Core server installed on a clean machine.
- HPCA Administrator You need the HPCA Administrator installed on the machine where you will be publishing applications.

### <span id="page-11-2"></span>VMware

You need to obtain and license VMware ThinApp software directly from VMware. Go to the VMware web site to get more information: *<http://www.vmware.com/>*. The ThinApp software contains two important components that you will use:

- Setup Capture Wizard allows you to package a VMware ThinApp application.
- Application Sync

allows you to automatically deploy updates to ThinApp packages that have been properly tagged as being Application Sync-enabled. When an AppSync-enabled application starts, it queries a Web server to see if a newer version is available. If so, the differences are downloaded and used to create an updated version of the package. This application needs to be distributed to each client that will be managed by the HPCA ThinApp Updater service.

These two components will be discussed further later in this chapter.

## <span id="page-12-0"></span>**Installation**

This section describes how to install the HPCA ThinApp Updater during an HPCA Core server installation, and how to install it manually if the HPCA Core has already been installed.

### Installing with the HPCA Core Server Installation

If the HPCA Care server is not yet installed, follow these steps to install the HPCA ThinApp Updater during the installation of the Core.

#### To install the ThinApp updater during the Core installation

- 1 Copy the Core install media to a local file system (or writable DVD).
- 2 Copy the contents of  $\Huge{\nightharpoonup}$   $\Delta$   $\Delta$  from the original media to \Decks.
- 3 Copy the contents of  $\HPCATHinApp\uplus$  from the original media to \updates.
- 4 Run the normal Core installation. All of the ThinApp Updater components will be installed to the appropriate locations.

### Installing if the HPCA Core Server is already Installed

#### To install the import decks

- 1 Stop the Core server service.
- 2 At the command prompt, navigate to  $C:\Per\gamma$  Files\Hewlett-Packard\ConfigurationServer\bin and run the following commands:

```
raddbutil import –input "pathtodecks\hpca_thinapp" –commit 
1 –accept A+U+S
```
where *pathtodecks* is the path to the location on the media where the import decks are located.

3 At the command prompt, navigate to  $C:\Per\gamma$  Files\Hewlett-Packard\ConfigurationServer\bin and run the following commands:

```
raddbutil import –input 
"pathtodecks\PRIMARY.SYSTEM.PROCESS.THINSYNC.XPI" –commit 1 
–accept A+U+S
```
and

```
raddbutil import –input 
"pathtodecks\PRIMARY.SYSTEM.ZMETHOD.THINSYNC.XPI" –commit 1 
–accept A+U+S
```
where *pathtodecks* is the path to the location on the media where the import decks are located.

#### To install the remaining files

1 From the

```
\HPCAThinApp\updates\InstallFiles\EnterprisManager\jobtempl
ates folder on the media, copy
```
9.xml

to

```
C:\ Program Files\Hewlett-Packard\HPCA\Data\CM-EC\job 
templates
```
2 From the \HPCAThinApp\updates\MessagingServer\etc\core\hp folder on the media, copy

```
thinapp.appsync.sql 
thinapp.services.sql 
thinapp.tcl
```
to

```
C:\ Program Files\Hewlett-
Packard\HPCA\MessagingServer\etc\core
```
3 From the \HPCAThinApp\updates\ReportingServer\etc folder on the media, copy

va.cfg

to

C:\ Program Files\Hewlett-Packard\HPCA\ReportingServer\etc\

4 From the \HPCAThinApp\updates\ReportingServer\reportpacks folder on the media, copy

va.kit

to

```
C:\ Program Files\Hewlett-
Packard\HPCA\ReportingServer\reportpacks\
```
5 From the  $\HPCHThinApp\uplus$  folder on the media, copy the

\ThinApp folder

to

C:\ Program Files\Hewlett-Packard\HPCA

6 Restart the Core server service.

# <span id="page-16-0"></span>3 Preparing VMware ThinApps for the HPCA ThinApp Updater

This chapter describes how to use the HP Client Automation ThinApp Updater to automatically update VMware ThinApps published to an HPCA environment. It refers you to the appropriate VMware documentation, identifies the VMware applications that you need to obtain and use, and explains the modifications you need to make to the VMware and HPCA processes that you will use.

This chapter includes the following sections:

- [Packaging an Application with VMware Setup Capture](#page-17-0) on page 18.
- [Publishing an Application to the HPCA Database](#page-18-0) on page 19
- [Entitling Users to Services](#page-19-0) on page 20
- [Deploying the ThinApp](#page-19-1) on page 20

## <span id="page-17-0"></span>Packaging an Application with VMware Setup **Capture**

This section describes the VMware Setup Capture wizard to package applications for use in the HP Client Automation environment. To use this wizard, you need to acquire and license the VMware ThinApp technology from VMware. See *<http://www.vmware.com/products/thinapp/>* for the details.

The VMware Setup Capture wizard allows you to package an application. See the VMware ThinApp User's Manual at

*[http://www.vmware.com/support/pubs/thinapp\\_pubs.html](http://www.vmware.com/support/pubs/thinapp_pubs.html)* for details on how to use this wizard.

To package an application using the VMware Setup Capture wizard

- 1 Open the Setup Capture wizard and follow the instruction in the *VMware ThinApp User's Manual* in the section "Capture an Application with the Setup Capture Wizard." Briefly, this involves:
	- a Running a prescan of your machine.
	- b Minimizing the Setup Capture Wizard.
	- c Installing the application you want to package using its native installation method.
	- d Maximizing and continuing with the postscan of the Setup Capture wizard.
- <span id="page-17-1"></span>2 When you get to the **Select user-accessible entry points** screen, clear all check boxes in the list, except for the program executable file, which is usually the first item in the list.

On this screen, note the inventory name. You will need this information when you publish this package to the HP Client Automation Configuration Server Database (CSDB).

- 3 When you get to the **Project location** screen, select the **Build MSI package** check box.
- 4 If this is the updated package, make sure that when you get to the **To configure advanced features** screen, you click **Browse Project,** to edit the MSIProductVersion in the package.ini file, as described in the *VMware ThinApp User's Manual* section on "Application Sync."
- 5 In the package.ini file, scroll to the AppSync Parameters section.
- 6 Uncomment the first line.
- 7 Uncomment the second line, and change the value of the AppSyncUpdateFrequency= to **365d**.
- 8 Finish building the package according to instruction in the *VWware ThinApp User's Manual*.

## <span id="page-18-0"></span>Publishing an Application to the HPCA Database

The HPCA Administrator Publisher (Publisher) recognizes the existence of a VMware ThinApp Isolated Application packaged inside an .msi. If detected, Advanced Publishing Mode is disabled and the associated service is marked as containing a VMware ThinApp. The administrator will be asked if he wants to enable auto-updates of the ThinApp by using VMware's Application Sync facility. If selected, this option is also indicated inside the associated service for future processing.

Now that you have a packaged application, use the HPCA Administrator Publisher (Publisher) to publish the application to the HP Client Automation Configuration Server Database (CSDB). Refer to the Publishing chapter of the *HP Client Automation Core and Satellite User Guides* for instructions on how to do this.

#### To publish the package to the CSDB

- 1 Open the Publisher and use the Windows Installer publishing option.
- 2 In the Select Windows Installer file to publish, navigate to the InventoryName.msi that you packaged in the Step 2 on page [18.](#page-17-1) This is located in C:\Program Files\VMware\VWware ThinApp\Captures\*inventory name\*bin, where *inventory name* is the Inventory name you entered in Step 2 on page [18](#page-17-1).

As soon as you select the .msi file, the Publisher recognized that it contains an embedded ThinApp, and Basic is the only publishing mode available.

- 3 Click **Next**. A message box opens asking "Do you want to enable autoupdate via AppSync for this application?"
- 4 Click **Yes**.
- 5 The Edit window opens. Note that the Verify and Notify methods are blank. It is important that these values be left blank.
- 6 Continue with the remaining publishing steps as described in the *HPCA Administrator User Guide*.
- 7 After publishing ThinApps, you should run discover-thinapp.tcl on the Core server.

## <span id="page-19-0"></span>Entitling Users to Services

You need to use entitlement policy of HPCA to give users permissions to install the ThinApps you have published and to utilize the HPCA\_THINAPP service to update those packages. Refer to the "Implementing Entitlement Policy" chapter of the *HP Client Automation Application Manager and Application Self-service Manager Installation and Configuration Guide* for details on how to do this.

Perhaps the most important feature of the HPCA ThinApp Updater is that you do not need to entitle the users to the updated package when you publish it. If they are entitled to the original package, they will be automatically entitled to the updated package.

Make sure to perform the following two tasks.

- 1 Entitle the user to the ThinApp package you just published to the CSDB.
- 2 Entitle the user machines to the HPCA\_THINAPP service.

## <span id="page-19-1"></span>Deploying the ThinApp

You need to deploy the original ThinApp to the user. Refer to the "Deploying Services" chapter of the *HP Client Automation Application Manager and Application Self-service Manager Installation and Configuration Guide* for complete instructions.

In addition, you need to deploy the VMware Application Sync application to each client that will be managed by the HPCA ThinApp Updater service.

# <span id="page-20-0"></span>4 Using the HPCA Console to Manage **ThinApps**

This chapter describes how to use the HPCA Core and Satellite console and the HPCA ThinApp Updater to manage VMware ThinApps that have been packaged, published to the HPCA Configuration Server Database (CSDB), and deployed to clients.

This chapter discusses the following topics:

- [Application Sync](#page-21-0) on page 22
- [Creating a Notify Job](#page-21-1) on page 22

## <span id="page-21-0"></span>Application Sync

The Application Sync utility is provided with the VMware ThinApp. It is used to automatically update deployed applications. The HPCA ThinApp Updater uses Application Sync to update packed applications that have been deployed to clients with updated versions of the same applications that have been packaged, published, and deployed to a predetermined URL.

## <span id="page-21-1"></span>Creating a Notify Job

You now need to create a Notify job that instructs the client to update the application. For complete instructions on how to do this, refer to the "Managing the Enterprise" chapter of the *HPCA Core and Satellite Enterprise Edition User Guide*.

To create a Notify job for VMware ThinApp Sync

- 1 In the HPCA Core and Satellite console, go to **Management** tab **Devices**.
- 2 Follow the instructions in the *HPCA Core and Satellite Enterprise User Guide*, or the online help to create a new job. Select the VMware ThinApp Sync Job Template shown here:

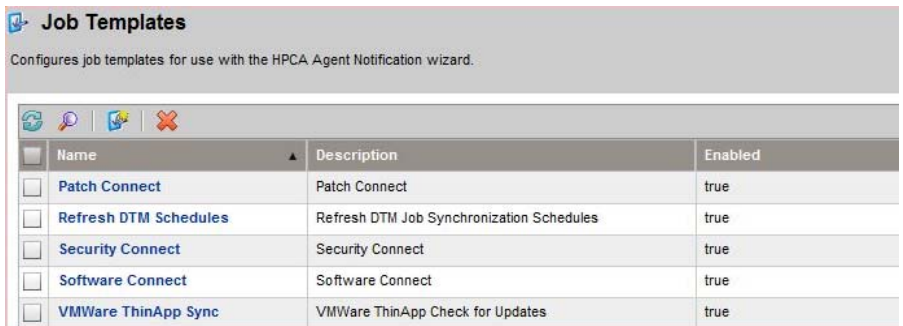

3 The Job Template Wizard opens:

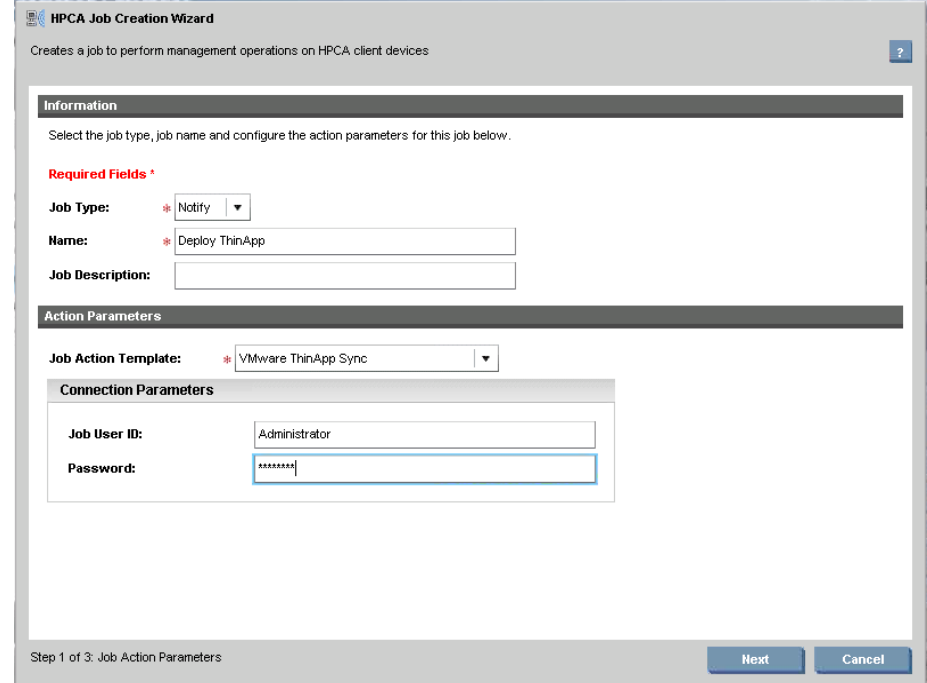

- 4 From the Job Type drop-down list, select **Notify**.
- 5 In the Name text box type any name of your choice, e.g., **Deploy ThinApp**.
- 6 From the Job Action Template drop-down list, select **VMware ThinApp Sync**.
- 7 In the Connection Parameters area, enter the machine ID and password for the Job User ID and Password, respectively.
- 8 Complete Steps 2 and 3 of the Job Creation Wizard.

# <span id="page-24-0"></span>5 Reporting

Use the Reporting tab of the HPCA Core console to view available Thin App Services, Managed ThinApp Services, and ThinApp Update Activity.

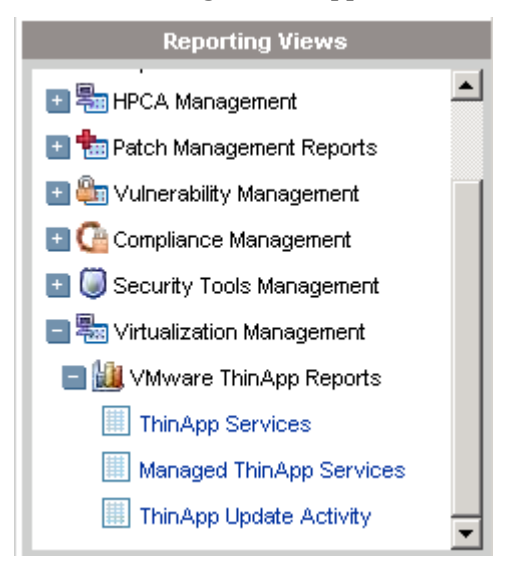

## <span id="page-25-0"></span>ThinApp Services

The ThinApp Services area lists all the VMware ThinApps that have been published to the HP Client Automation Configuration Server Database (CSDB). It also shows which services have been AppSync enabled. When these services are deployed to a client, they will be automatically updated according to the notify schedule.

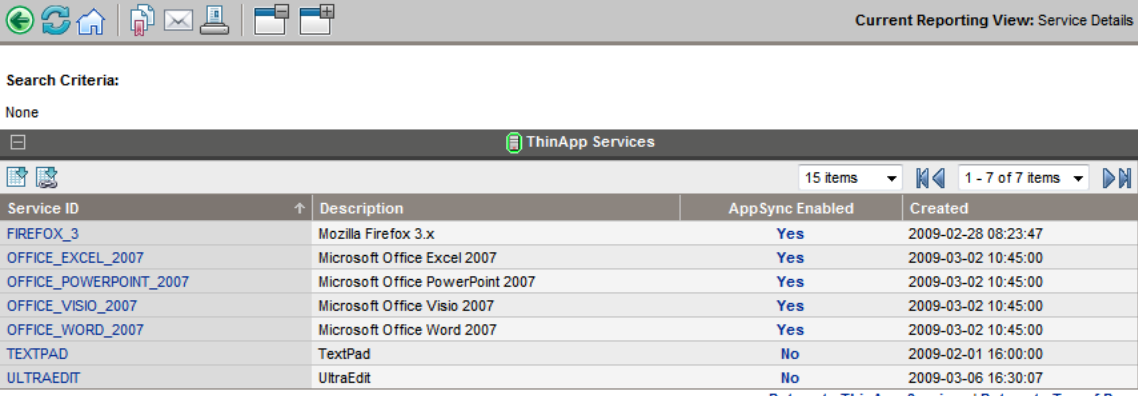

Return to ThinApp Services | Return to Top of Page

## Managed Thin Apps

ffmpeg test promote

Microsoft PowerPoint Viewer 2003

The Managed ThinApp Services area lists all the VMware ThinApps that have been deployed to clients.

<span id="page-25-1"></span>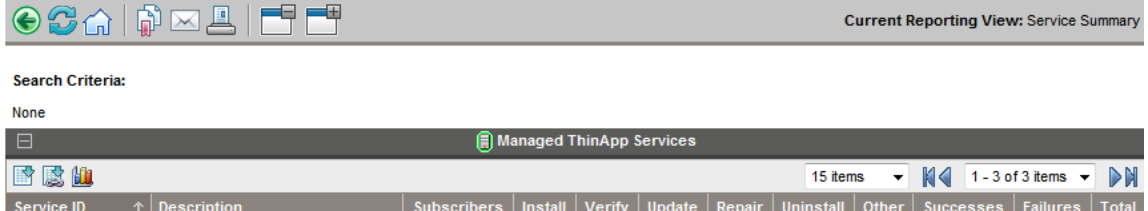

 $\mathbf 0$ 

 $\mathbf 0$ 

 $\overline{1}$ 

 $\overline{1}$ 

 $\pmb{0}$  $\pmb{0}$  $\pmb{0}$  $\blacksquare$  $\mathbf{0}$  $\overline{1}$ Return to Managed ThinApp Services | Return to Top of Page

 $\overline{\mathbf{1}}$ 

 $\pmb{0}$ 

 $\overline{1}$ 

 $\mathbf 0$ 

### ThinApp Service Update Activity

 $\overline{\mathbf{1}}$ 

 $\overline{1}$ 

The ThinApp Service Update Activity reports the ThinApps that have had updates applied by the HPCA ThinApp Updater service.

 $\pmb{0}$ 

 $\pmb{0}$ 

 $\pmb{0}$ 

 $\pmb{0}$ 

**FFMPEG** 

<span id="page-25-2"></span>**POWERPOINTVIEW** 

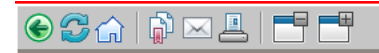

**Current Reporting View: Service Summary** 

#### **Search Criteria:**

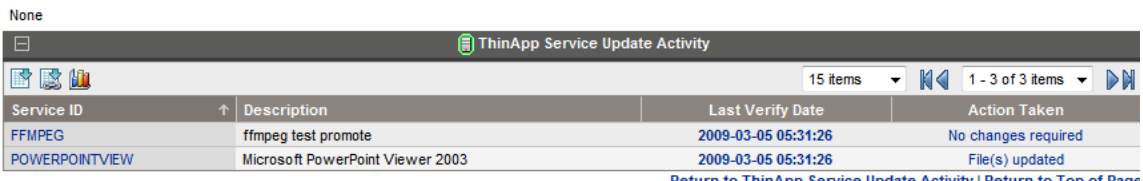

Return to ThinApp Service Update Activity | Return to Top of Page

# <span id="page-28-0"></span>Index

### 8

8.xml, 14

### A

Application Sync, 12, 17 Application Sync utility, 20

### C

Creating a Notify Job, 20

### D

Deploying the ThinApp, 18

### E

entitlement policy, 18

#### I

import decks, installing, 13

### J

Job Template Wizard, 20

#### M

Managed ThinApp Services, 24

### N

Notify job, 20

#### P

packaging an application, 16

Publisher, 17

### R

Reporting tab, 23

### S

Setup Capture wizard, 16 Setup Capture Wizard, 12

#### T

ThinApp Service Update Activity, 24 ThinApp Services, 24 ThinApp Updater, 15, 20 thinapp.appsync.sql, 14 thinapp.services.sql, 14 thinapp.tcl, 14 thinapp-install.zip, 13

#### V

va.cfg, 14 va.kit, 14 virtualized application, 8 VMware Setup Capture Wizard, 12 web site, 12 VMware Application Sync, 12